# Steps for participating in the conference

#### **To register for the conference, you have one status of two**

#### **The first is a new user. Please follow these steps (new account)**

1- Click on the hyperlink of button in red circle (**submit scientific research**) within the website of conference /http://issrconfrence.cu.edu.eg in the follow figure:

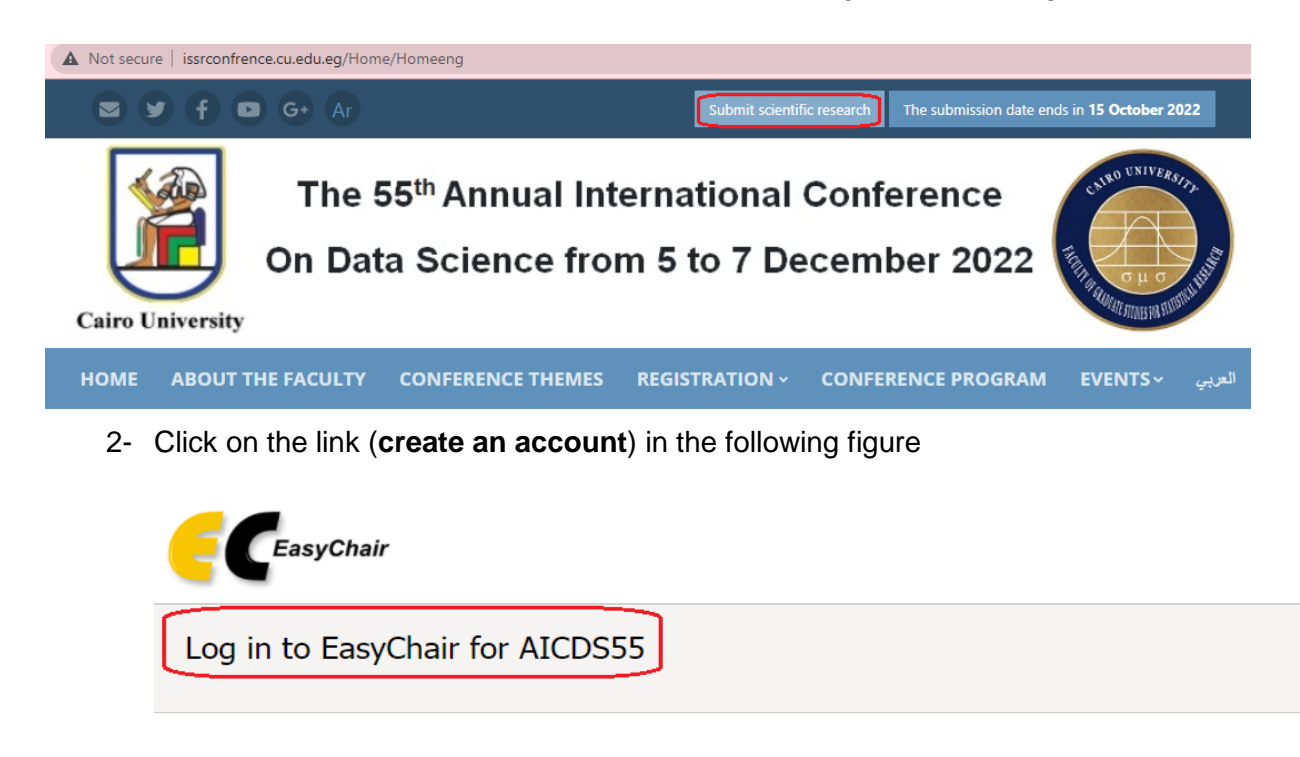

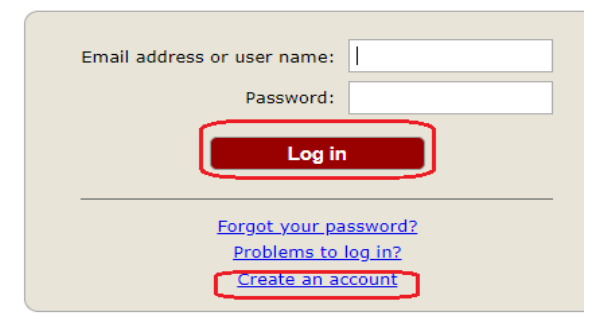

3- ensure you are a real person not repot as in the following figure then press on the red button (continue)

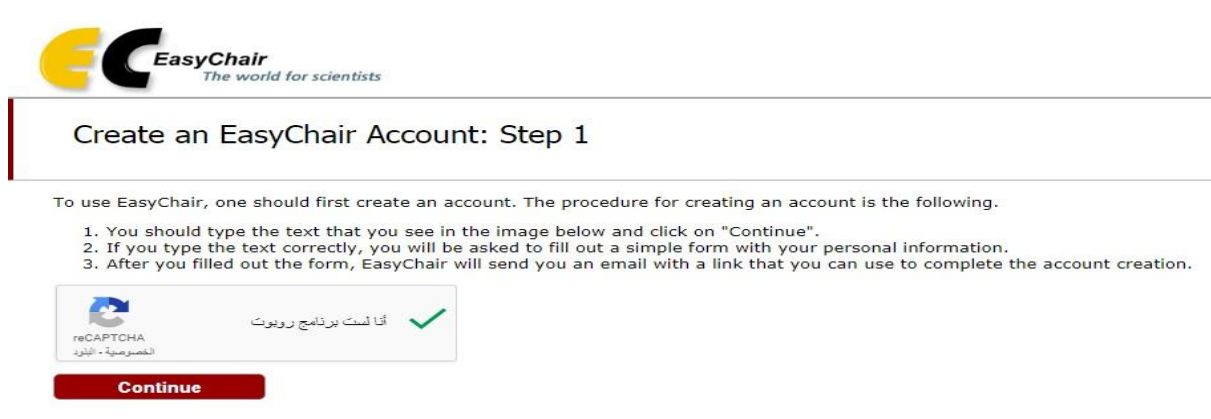

4- Fill the empty cells in the following figure and press on the red button (continue)

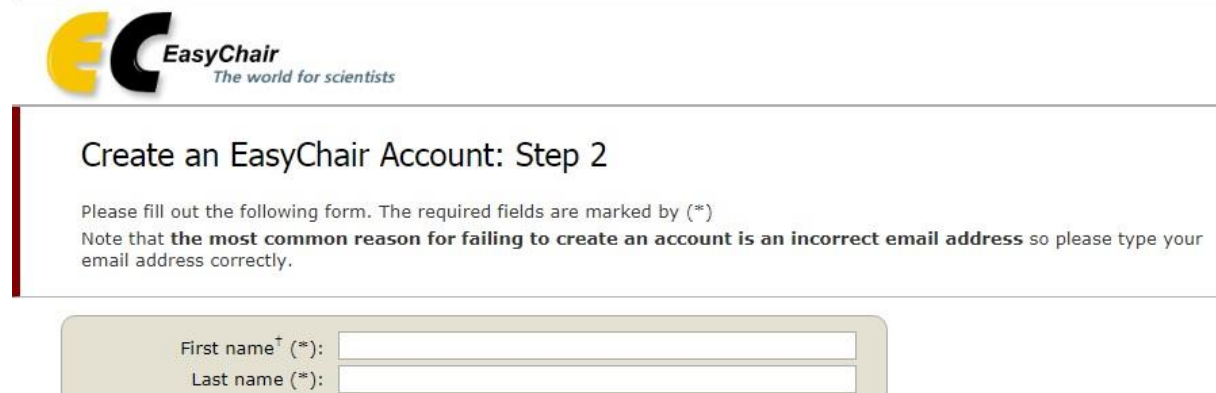

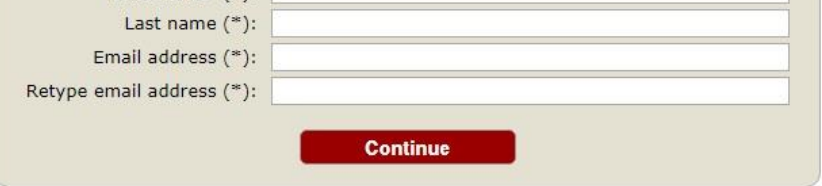

<sup>†</sup> Note: leave first name blank if you do not have one. If you are not sure how to divide your name into the first and last name, read the Help article about names.

You may also be interested about our policy for using personal information.

# **Account Application Received**

We received your application. A mail with further instructions has been sent to the email address

## If You Do not Receive the Instructions

If you do not receive our mail with instruction on how to create an account, please read the follow Our mail server normally sends all mail within a few seconds. The following is an incomplete list o problem.

Incorrectly typed email address

This is still the most likely cause of delays.

Slow mail processing

Some mail servers process mail for a long time. For example, you mail server may spend a "Reply-me" mail protection.

Some mailers, when receiving a mail from an unknown sender, ask the sender to send a ma program, so if your email address uses such a protection, you will never get our mail. If you Mail box problems and quotas

Some mail sent by EasyChair bounces back because the mail box of the receiver is over quo Anti-spam filters

It is possible that your spam filters will classify our mail as spam. Please check your spam n General connection problems

There might be general connection problems, for example your mail server may be unreach

Unfortunately, we have no resources to cope with all possible kinds of mail server (mis)behavior. related to your mail server and want to solve it quickly, try to get and use an email address from a Google Mail, Yahoo Mail, or Hotmail. You will be able to change your email adress in EasyChair c associated with your account later.

You can repeat your application at any time. Another email will be sent to you.

5- Click on the hyperlink in the red circle within the confirmation mail which is sent for you as the following figure shows

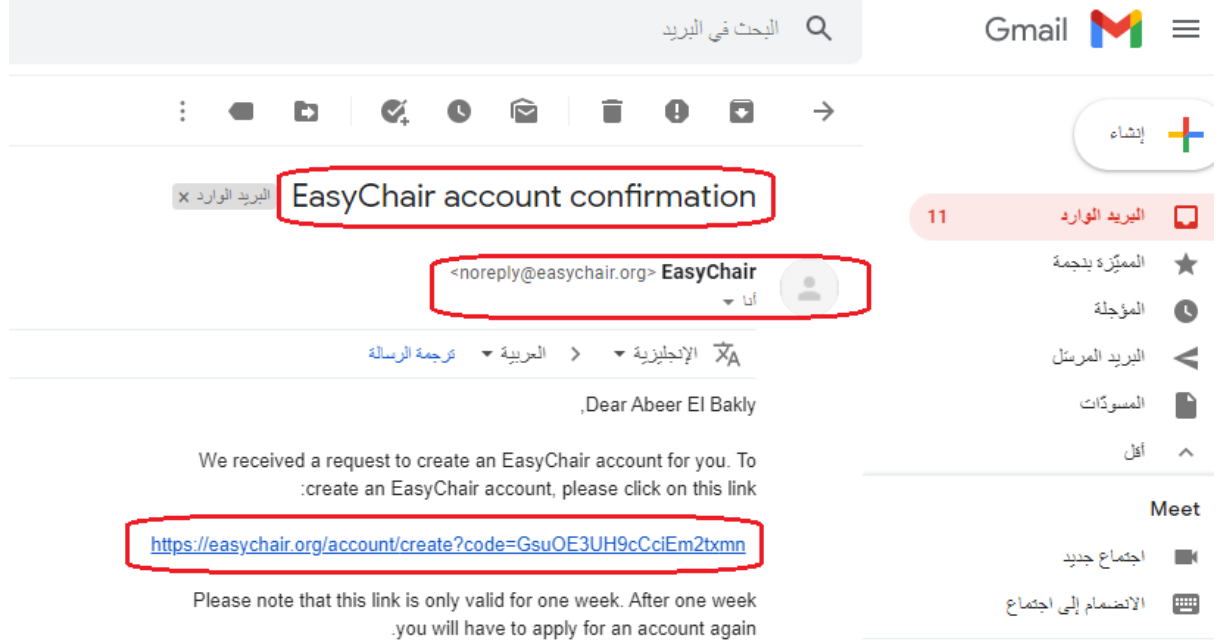

5- Check on the red rectangle for agree terms of service (I agree to EasyChair), then fill the empty cells in the following figure:

## Create an EasyChair Account: Last Step

Hello Abeer El Bakly! To complete the creation of your account please fill out the following form. You should create the account within 30 minutes, otherwise you will have to fill out this form from scratch.

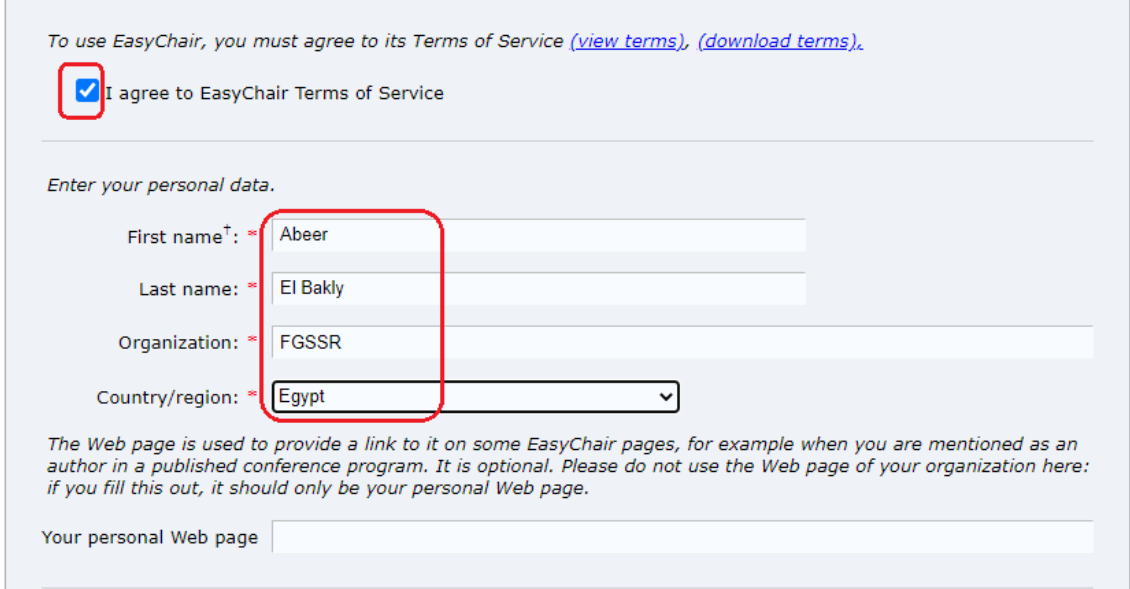

6- The following figure shows the successful of a new account.

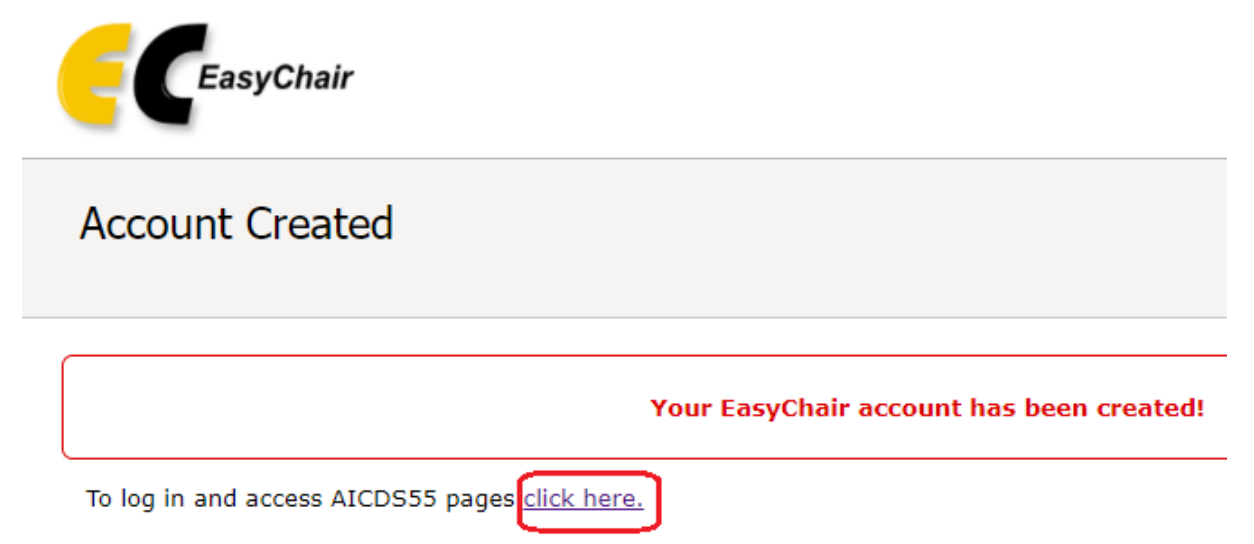

### **The second is a previous user. Please follow these steps (log in)**

1- Click on the hyperlink of button in red circle (**submit scientific research**) within the website of conference /http://issrconfrence.cu.edu.eg in the follow figure:

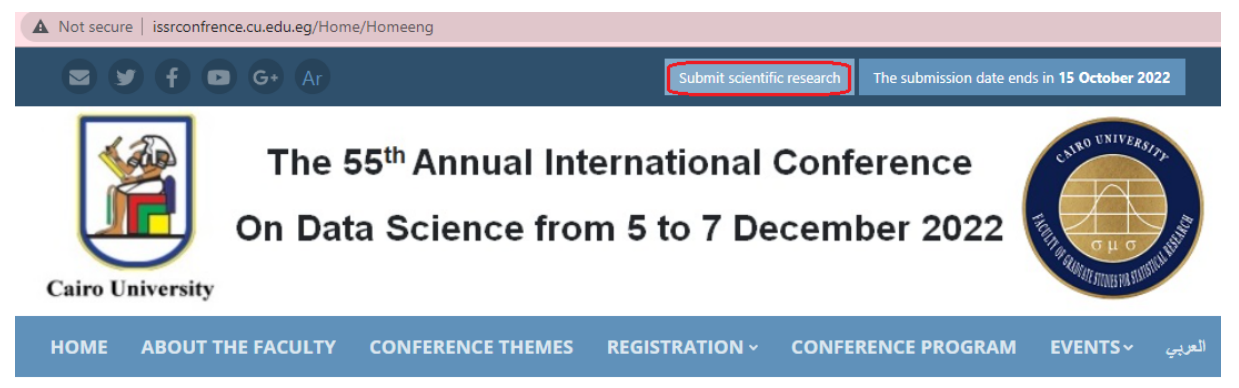

2- Fill in the empty cells and press on the button (**log in**) in the following figure

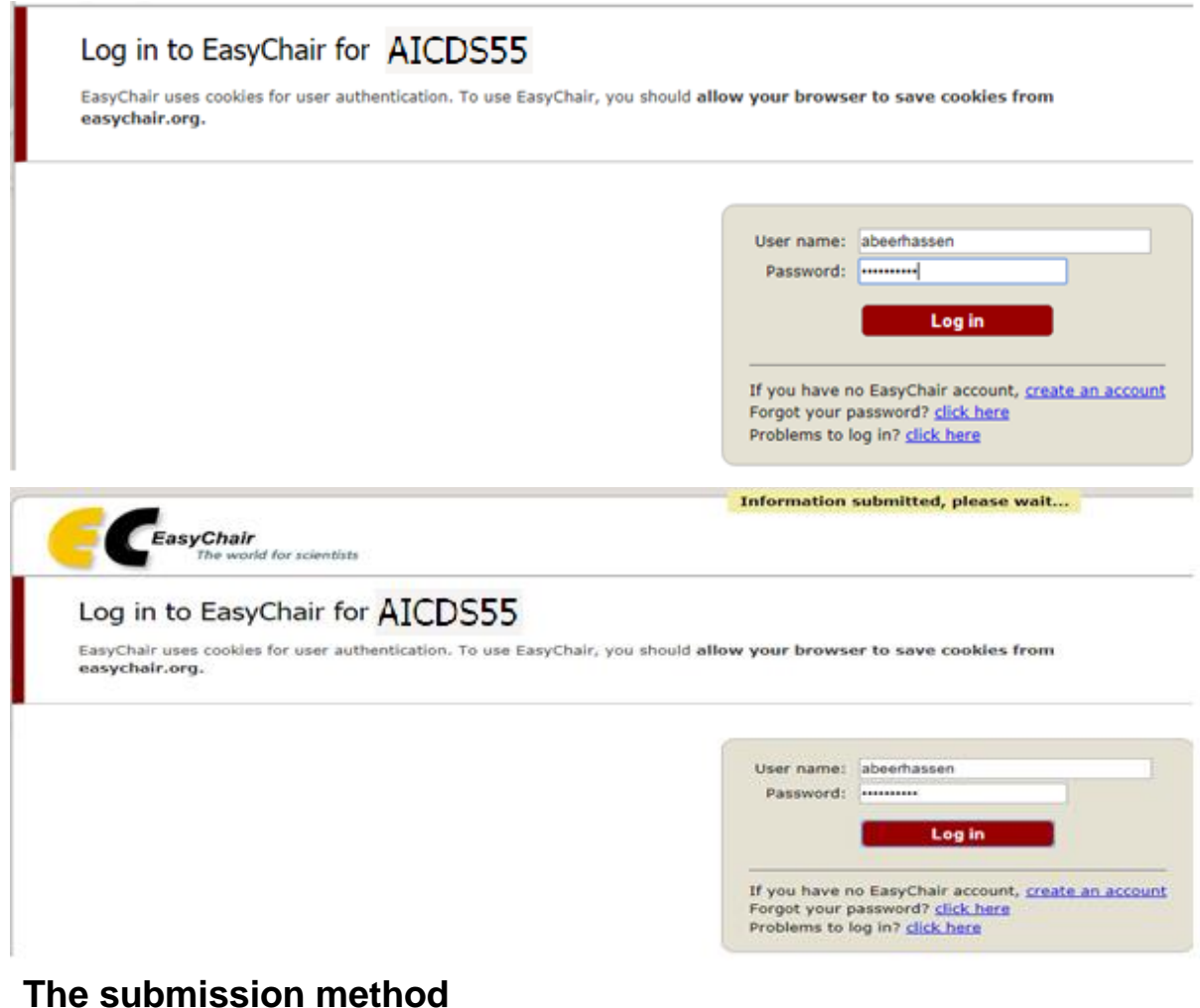

1- Press on the button in rectangle red (**make a new submission**) in the following figure

# AICDS55 (The 55th Annual International Conference on Data Science)

You are logged in to AICDS55 (The 55th Annual International Conference on Data Science).

Use the links below to access AICDS55.

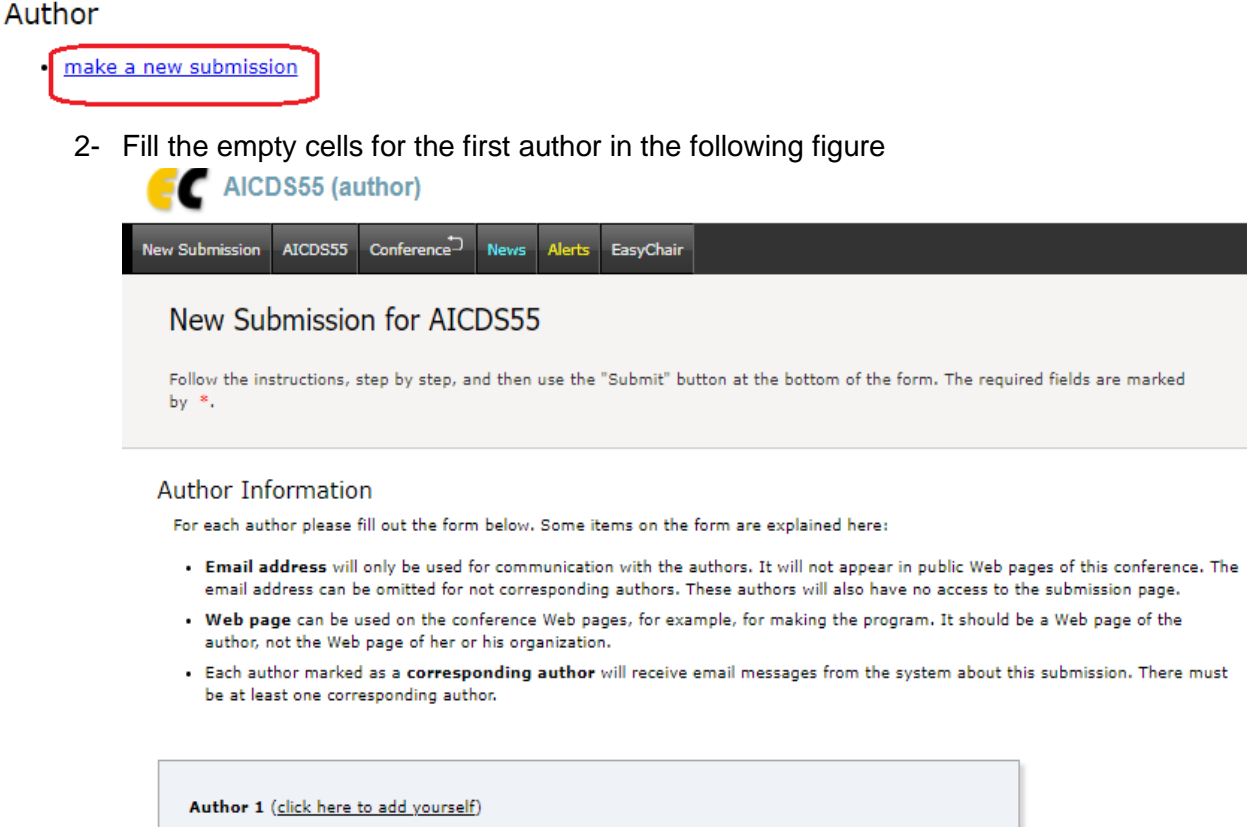

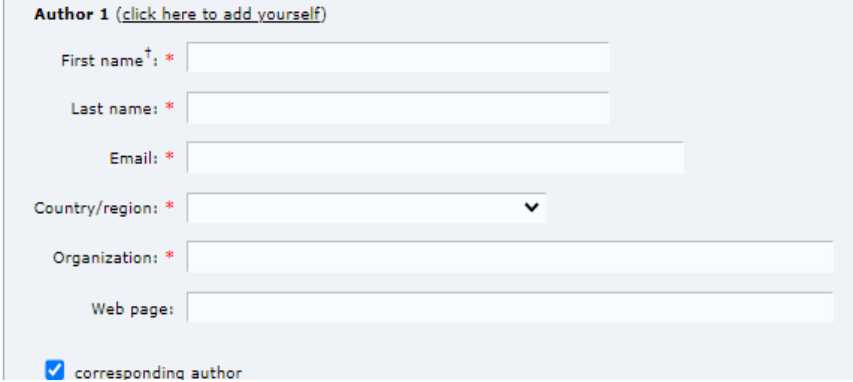

3- Fill the empty cells for other authors, click on the hyperlink in red rectangle (click on here to add more authors)

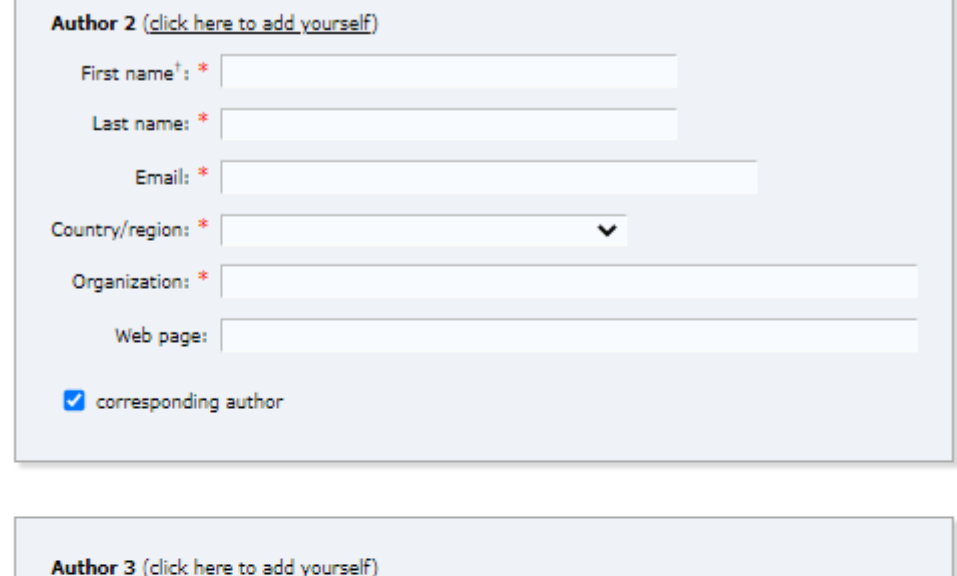

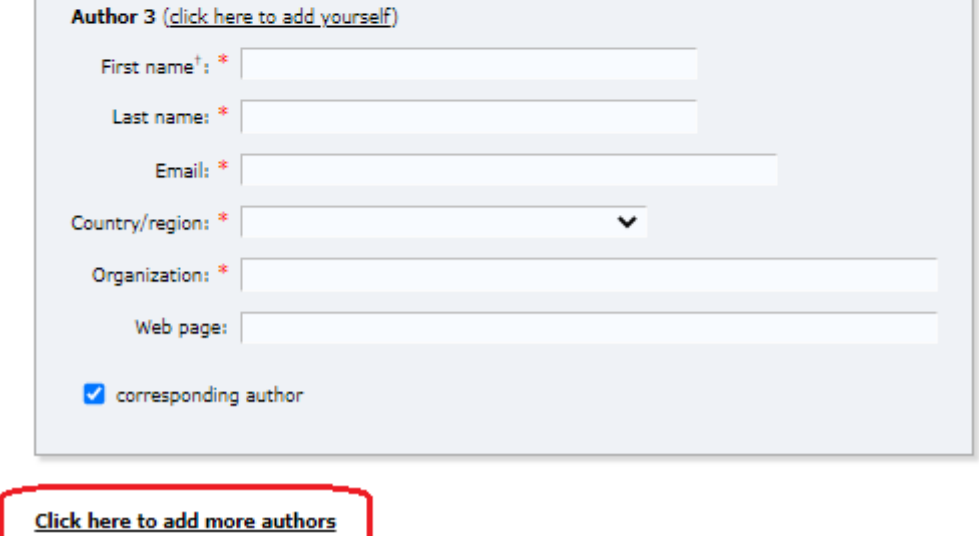

4- Fill the empty cells and upload your paper in pdf format, then press the red button (**submit**)

<sup>+</sup> Note: leave first name blank if there is no first name. If you are not sure how to divide a name into the first and last name, read the Help article about names.

#### **Title and Abstract**

The title and the abstract should be entered as plain text, they should not contain HTML elements.

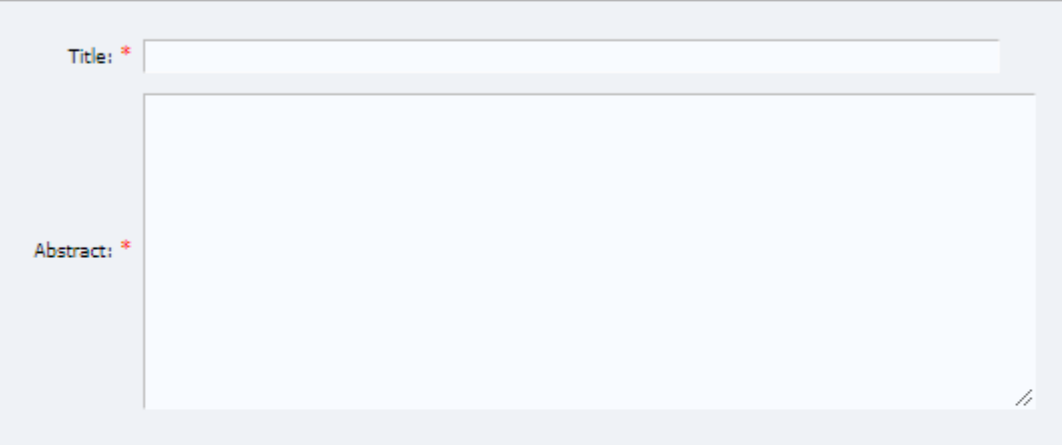

#### Keywords

Type a list of keywords (also known as key phrases or key terms), one per line to characterize your submission. You should specify at least three keywords.

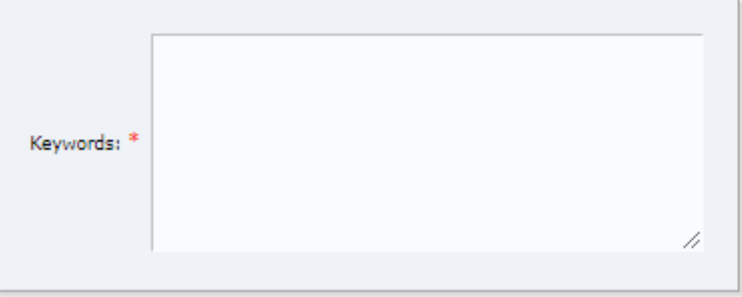

**Files** 

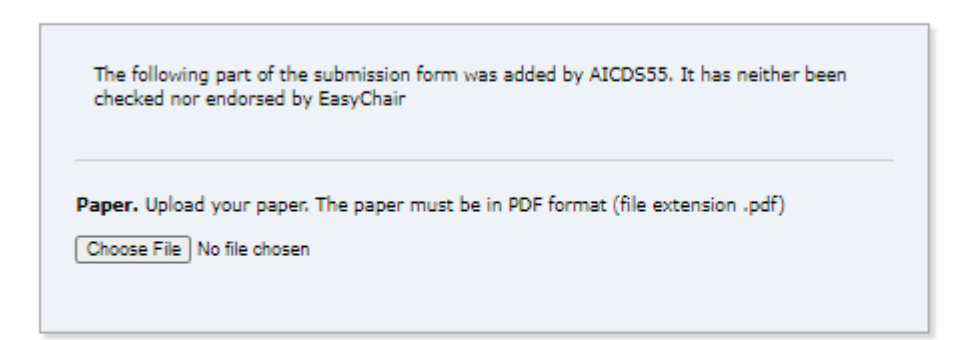

#### Ready?

If you filled out the form, press the 'Submit' button below. Do not press the button twice: uploading may take time!

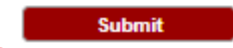